Руководство по запуску видеоконференции на **устройствах с IOS**:

1. Скачать в AppStore приложение «RealPresence Mobile».

(ссылка -

[https://apps.apple.com/ru/app/polyc](https://apps.apple.com/ru/app/polycom-realpresence-mobile/id502583287) [om-realpresence](https://apps.apple.com/ru/app/polycom-realpresence-mobile/id502583287)[mobile/id502583287\)](https://apps.apple.com/ru/app/polycom-realpresence-mobile/id502583287)

- 2. Запустить приложение.
- 3. Подтвердить все разрешения.

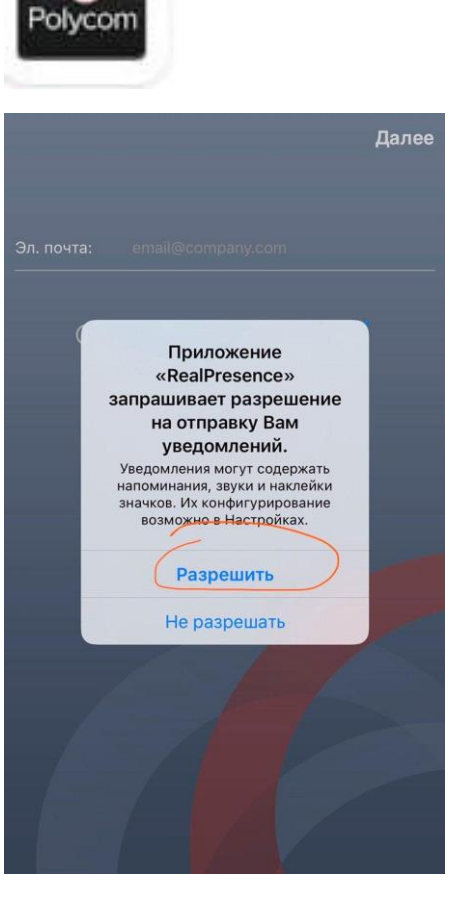

4. Ввести свой e-mail и нажать «Далее».

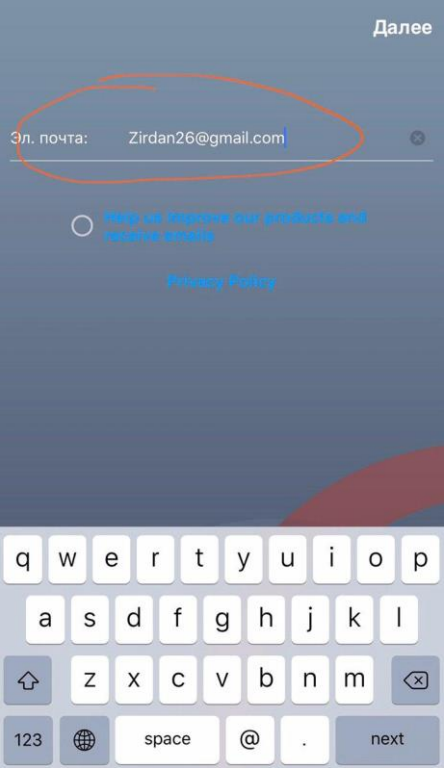

5. При заполнении страницы «Адрес сервера» нажать «Пропустить» или «Skip sign in». Должен появиться экран с цифровой клавиатурой.

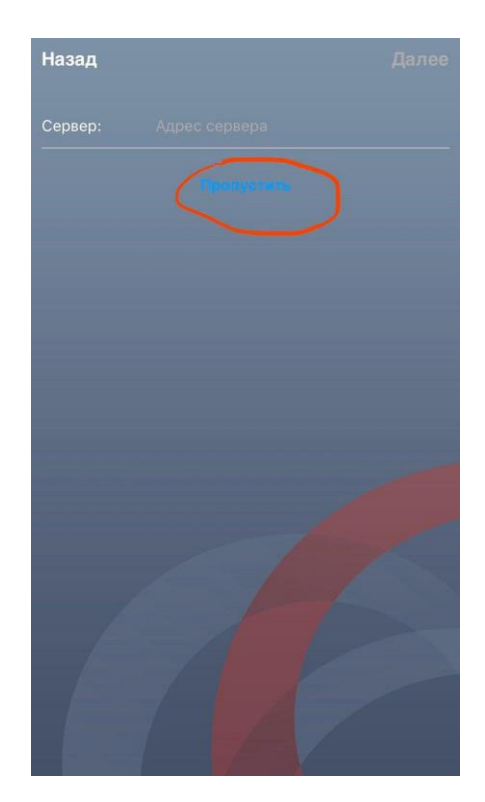

6. Набрать «80.73.25.138» и нажать звонок.

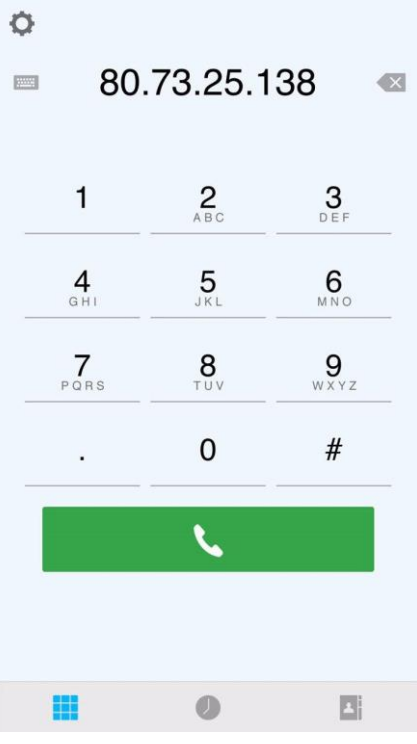

8. Если все сделано правильно и на телефоне есть соединение с интернетом, то появится картинка здания МИД и голос на английском попросит ввести номер конференции. Для этого нужно вызвать цифровую клавиатуру (нажимаем на экран в любом месте, снизу появятся кнопки. Кнопка клавиатуры — это квадрат из девяти клеток). Затем нужно набрать номер конференции « и #» (будет выдан накануне участникам инициатором конференции).

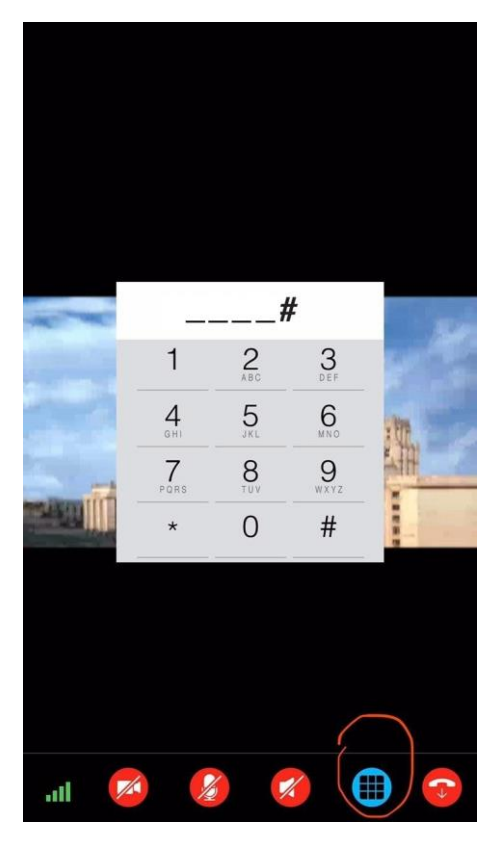

9. Затем тот же голос попросит ввести пароль - набираем «  $\qquad \qquad \text{#} \text{#}$ (будет выдан накануне участникам инициатором конференции).

Все, вы в конференции.

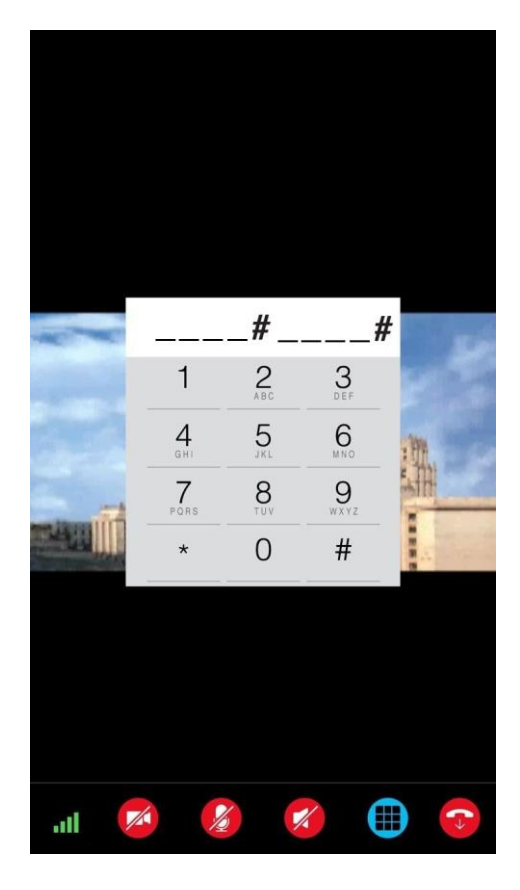